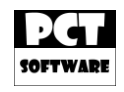

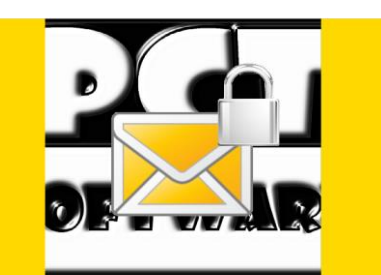

# PCT-Crypto Message – Server – Bedienungsanleitung

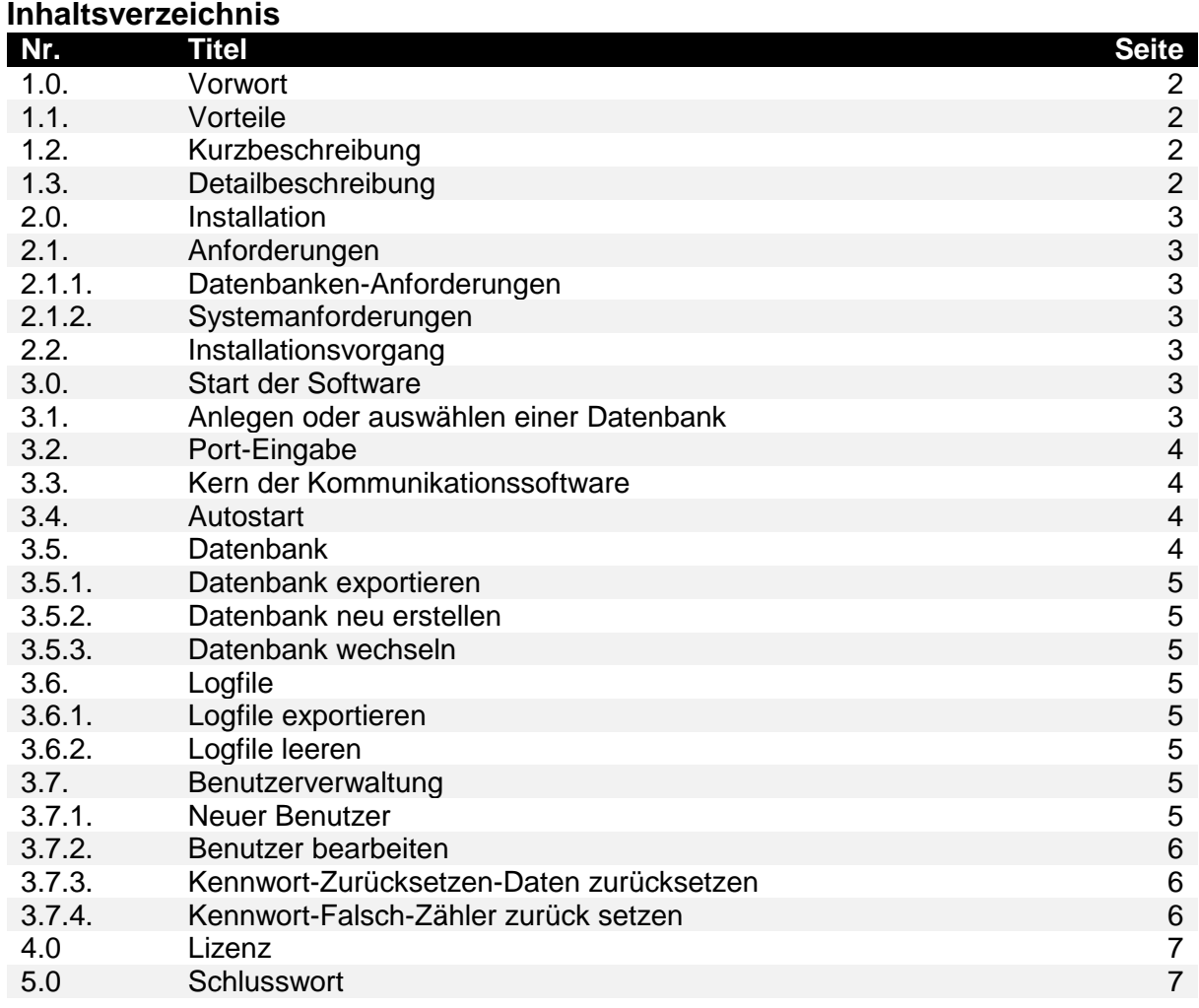

Seite 1 von 7

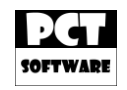

# **1.0. Vorwort**

Viele Unternehmen haben es sich heute zum Beruf gemacht Daten zu sammeln und zu verkaufen. Meistens merken die betroffenen Personen nichts davon oder die AGBs bestimmter Anbieter sind zu undurchsichtig.

Gerade im Beruf können interne Informationen essentiell für ein Unternehmen sein. Wenn diese an Andere geraten, könnte dieses "Know-How" einfach von Anderen verwendet werden und somit dem eigenen Unternehmen schaden.

Da wir der Meinung sind, dass es bestimmte Dinge gibt die keinen etwas angehen, außer natürlich den betroffenen Personen, haben wir die Software "PCT-Crypto Message" und "PCT-Crypto Message - Server" entwickelt.

Es ist klar, dass man die Datenspeicherung und Auswertung nie unterbinden oder verhindern kann. Man kann die Datendurchsicht aber durch eine Verschlüsselung erschweren und seine Kommunikation dadurch sicherer machen.

### **1.1. Vorteile**

- \* Unabhängigkeit, da jeder seinen eigenen Server mit "PCT-Crypto Message Server" einrichten und betreiben kann. Nur hier werden die Datenbanken eingerichtet und verwaltet. Es gibt keine Datenspeicherung oder Auswertung auf Server Dritter oder auf den Clients auf welchen "PCT-Crypto Message" ausgeführt wird.
- Verschlüsselte Kommunikation zwischen der Software "PCT-Crypto Message" und "PCT-Crypto Message – Server".
- Es wird eine Kombination aus asymmetrischer Verschlüsselung (RSA) und symmetrischer Verschlüsselung (AES) verwendet. Die Software selbst handeln die Verschlüsselungs-Codes untereinander aus, daher kann keine Person zur Herausgabe von Verschlüsselungs-Codes gezwungen werden, da diese nicht bekannt sind.
- Mehrfachanmeldungen einer Benutzerkennung möglich. Messages und Funktionen werden synchronisiert, sodass alle angemeldeten Clients auf den neusten Stand sind.
- Wenn eine Message an den Server zugestellt wurde, dann gibt es eine entsprechende Meldung. Dasselbe gilt auch, wenn eine Message von einer Benutzerkennung gelesen wurde. Das "Gelesen-Datum" wird im "Ausgang" der jeweiligen Benutzerkennung und Message festgehalten.
- Chat-Funktion für flüchtige Kommunikation ohne Speicherung.

# **1.2. Kurzbeschreibung**

"PCT-Crypto Message" der freie und sichere Kommunikations-Client für Jedermann. In Verbindung mit dem "PCT-Crypto Message – Server" können Sie mit anderen "PCT-Crypto Message"-Clients verschlüsselt kommunizieren.

### **1.3. Detailbeschreibung**

Der "PCT-Crypto Message – Server" ist der zentrale Kern der Kommunikation. Von diesem werden die Anfragen der "PCT-Crypto Message"-Clients entgegen genommen, bearbeitet und ggf. weiterverteilt. Nur auf dem Server wird eine Datenbank angelegt, worin bestimmte Daten verschlüsselt in einer passwortgeschützten Datenbank gespeichert werden. Hier werden z.B. Messages und Kontakte abgelegt, damit diese später von allen Instanzen einer Benutzerkennung abgerufen werden können.

Seite 2 von 7

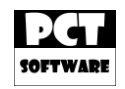

# **2.0. Installation**

Die Installation erfolgt über das "PCT-Crypto Message – Server"-Setup. Diesen können Sie z.B. auf unserer Webpräsenz [www.PCT-Software.de](http://www.pct-software.de/) downloaden.

## **2.1. Anforderungen**

Für die Installation und den Betrieb der Software benötigen Sie das .NET-Framework 4.0. Dieses können Sie unter folgenden Link downloaden: [http://www.microsoft.com/de](http://www.microsoft.com/de-de/download/details.aspx?id=17718)[de/download/details.aspx?id=17718.](http://www.microsoft.com/de-de/download/details.aspx?id=17718)

## **2.1.1. Datenbanken-Anforderungen**

Der "PCT-Crypto Message – Server" arbeitet mit Datenbanken. Hierzu wird ein spezieller Datenbankentreiber benötigt. Dieser variiert je nach installierter Microsoft Office-Version. Es gibt einen 32-Bit-Treiber für ein 32-Bit MS-Office und ein 64-Bit-Treiber für ein 64-Bit MS-Office. Ohne den Datenbankentreiber funktioniert die Software nicht.

Die Treiber können Sie hier beziehen: [http://www.microsoft.com/de](http://www.microsoft.com/de-de/download/details.aspx?id=13255)[de/download/details.aspx?id=13255](http://www.microsoft.com/de-de/download/details.aspx?id=13255) (32-Bit und 64-Bit).

### **2.1.2. Systemanforderungen**

Für die Systemanforderungen gelten dieselben Empfehlungen wie für das .NET-Framework 4.0. Diese wären:

Prozessor: 1,0 GHz, RAM: 512MB, Speicherplatz: min. 2GB freier Speicherplatz. Betriebssystem: Ab Windows XP – Home.

Zusätzlich gilt eine Empfehlung von 20MB+ mehr Arbeitsspeicherplatz pro verbundenen Client.

Bei großen Datenmengen innerhalb der Kommunikation bei Messages, wird ein entsprechend höherer Speicherplatz auf der Festplatte benötigt.

### **2.2. Installationsvorgang**

Gehen Sie sicher, dass Sie die erforderlichen administrativen Rechte besitzen. Dann führen Sie das "PCT-Crypto Message – Server"-Setup aus. Dieses wird Sie durch die Installation führen.

### **3.0. Start der Software**

Starten Sie die Software, in dem Sie diese aus dem Startmenü, dem Desktop oder dem direkten Installationspfad ausführen.

### **3.1. Anlegen oder auswählen einer Datenbank**

Beim ersten Start müssen Sie eine neue Datenbank anlegen oder können eine vorhandene Datenbank auswählen.

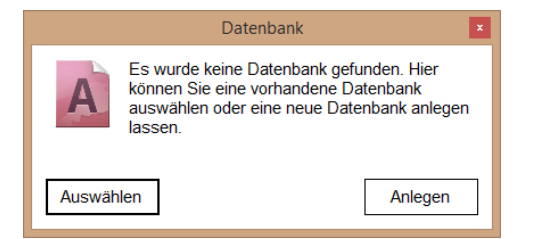

Um eine neue Datenbank anzulegen, klicken Sie auf den "Anlegen"-Button. Wenn Sie eine vorhandene Datenbank auswählen möchten, dann klicken Sie auf den "Auswählen"-Button.

Seite 3 von 7

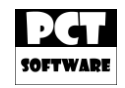

# **3.2. Port-Eingabe**

Jedes Mal, wenn Sie die Software starten, können Sie einen Port angeben, über welchen der Server erreichbar sein wird.

Dieser Port spielt auch eine Rolle, wenn Sie den Server über das interne Netzwerk hinaus erreichbar machen wollen. In diesem Fall müssen Sie den Port über Ihren Router freigeben (Protokoll: TCP).

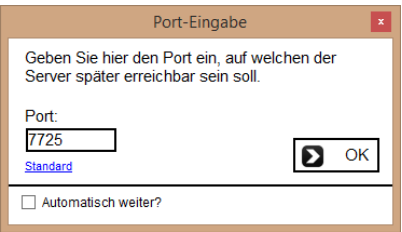

Hier haben Sie auch die Wahl, die Port-Eingabe automatisch zu bestätigen, falls Ihr Server unbeaufsichtigt betrieben wird.

### **3.3. Kern der Kommunikationssoftware**

Der zentrale Kern dieser Software ist das Hauptfenster. Von dieser Ansicht aus haben Sie Zugriff auf jede Funktion des Servers.

In der Mitte wird ein Protokoll angezeigt. Ein Beispiel hierzu wäre z.B., wenn sich ein Client an den Server authentifiziert.

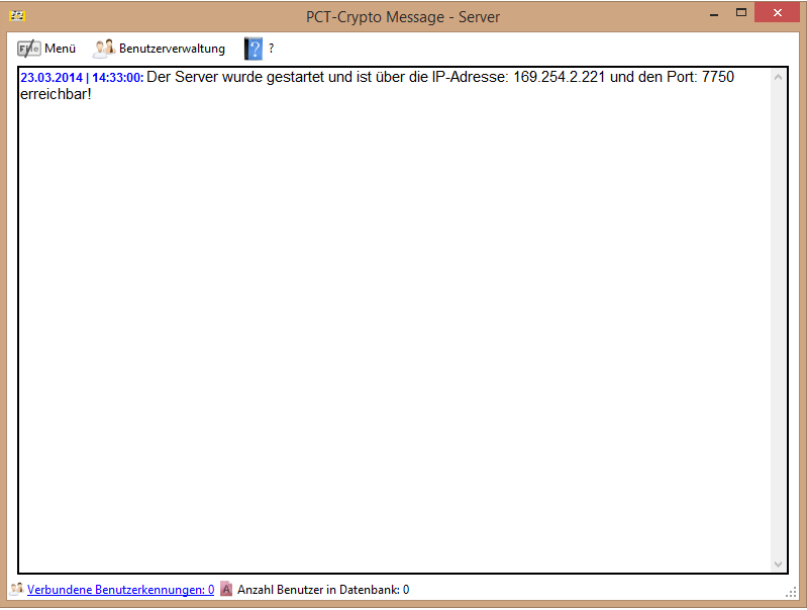

## **3.4. Autostart**

Um die Software automatisch mit Windows starten zu lassen oder um diese Funktion zu deaktivieren, wählen Sie "Menü" → "Autostart" → "Ja" oder "Nein".

### **3.5. Datenbank**

Die Datenbank wird benötigt um Daten wie z.B. Messages oder Kontakte abzuspeichern. Der Datenbankinhalt ist stets verschlüsselt und die Datenbank selbst ist mit einem Kennwort geschützt.

Seite 4 von 7

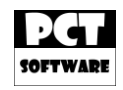

## **3.5.1. Datenbank exportieren**

Die Datenbank lässt sich exportieren. Um die Datenbank zu exportieren, wählen Sie "Menü"  $\rightarrow$  "Datenbank"  $\rightarrow$  "Exportieren".

#### **3.5.2. Datenbank neu erstellen**

Die Datenbank lässt sich neu erstellen. Um die Datenbank neu zu erstellen, wählen Sie "Menü"  $\rightarrow$  "Datenbank"  $\rightarrow$  "Neu erstellen".

Wichtig: Wenn die Datenbank neu erstellt wird, werden alle Messages, Kontakte und Daten gelöscht!

#### **3.5.3. Datenbank wechseln**

Die Datenbank lässt sich wechseln. Um die Datenbank zu wechseln, wählen Sie "Menü"  $\rightarrow$ "Datenbank"  $\rightarrow$  "Wechseln".

#### **3.6. Logfile**

Die Software führt einen temporären Logfile über Ereignisse. Nachdem die Software beendet wird, geht der Logfile verloren.

Ein Ereignis wäre z.B., wenn sich ein Client an den Server authentifiziert.

#### **3.6.1. Logfile exportieren**

Sie können den Logfile exportieren. Um den Logfile zu exportieren, wählen Sie "Menü"  $\rightarrow$ "Logfile"  $\rightarrow$  "Exportieren".

#### **3.6.2. Logfile leeren**

Der Logfile kann geleert werden, um Platz zu schaffen. Um den Logfile zu leeren, wählen Sie "Menü"  $\rightarrow$  "Logfile"  $\rightarrow$  "Leeren".

#### **3.7. Benutzerverwaltung**

In der Benutzerverwaltung können Sie neue Benutzer anlegen oder vorhandene Benutzer bearbeiten.

#### **3.7.1. Neuer Benutzer**

Um einen neuen Benutzer anzulegen, wählen Sie "Benutzerverwaltung"  $\rightarrow$  "Neuer Benutzer".

Dann erscheint dieses Formular. Geben Sie hier mindestens eine "Benutzerkennung", ein "Kennwort" und eine "E-Mail-Adresse" ein.

Hier können Sie unter "Kontodaten" auch festlegen, ob das Konto "aktiviert" oder "deaktiviert" sein soll. Zusätzlich können Sie die Anzahl der gleichzeitigen Anmeldungen mit derselben Benutzerkennung einschränken. Dies können Sie mit dem "Typ" machen. Free: 1 Benutzerkennunganmeldung, Premium: 3 Benutzerkennunganmeldungen und Ultimate: 5 Benutzerkennunganmeldungen.

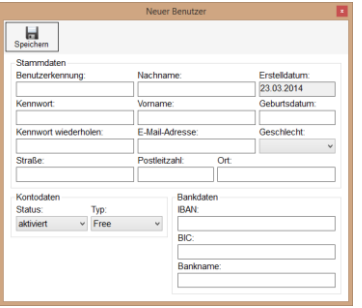

Seite 5 von 7

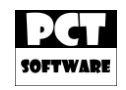

# **3.7.2. Benutzer bearbeiten**

Um einen neuen Benutzer zu bearbeiten, wählen Sie "Benutzerverwaltung"  $\rightarrow$  "Benutzer bearbeiten".

Wählen Sie hier eine "Benutzerkennung" aus, welche Sie bearbeiten möchten.

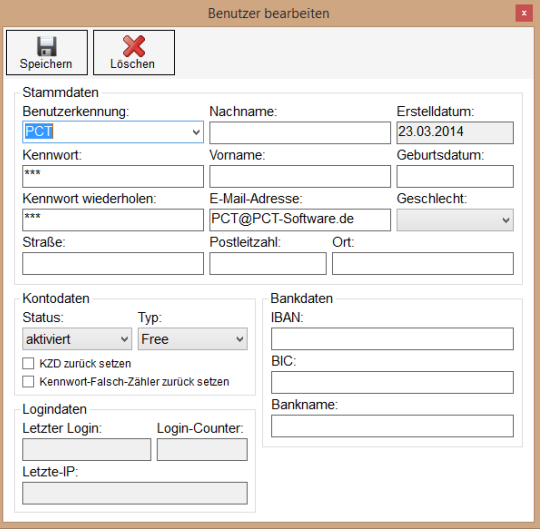

Hier haben Sie verschiedene Möglichkeiten. Zum einen können Sie den Benutzer aus dem System löschen. Hierzu klicken Sie oben auf den "Löschen"-Button. Der Benutzer wird samt seinen angegebenen Daten gelöscht.

## **3.7.3. Kennwort-Zurücksetzen-Daten zurücksetzen**

Siehe Punkt 3.7.2.

Um die Kennwort-Zurücksetzen-Daten zurückzusetzen, wählen Sie das Feld "KZD zurück setzen" aus und klicken auf den "Speichern"-Button. Die Daten sind nun zurückgesetzt und können von dem Benutzer neu vergeben werden.

### **3.7.4. Kennwort-Falsch-Zähler zurücksetzen**

Siehe Punkt 3.7.2.

Um den Kennwort-Falsch-Zähler zurückzusetzen, wählen Sie das Feld "Kennwort-Falsch-Zähler zurück setzen" aus und klicken auf den "Speichern"-Button. Die Daten sind nun zurückgesetzt und der Benutzer kann sich wieder am System anmelden.

Der Kennwort-Falsch-Zähler wird auch, nach einer Zeit von X Minuten, automatisch zurückgesetzt.

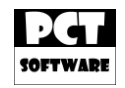

# **4.0. Lizenz**

Der "PCT-Crypto Message" ist Shareware und wird durch den "PCT-Crypto Message – Server", welcher ebenfalls Shareware ist, lizenziert. Für diesen können Sie eine Lizenz unter [Lizenz@PCT-Software.de](mailto:Lizenz@PCT-Software.de) anfragen und erwerben.

Aktuelle Lizenzarten und Preise entnehmen Sie bitte unserer Webpräsenz.

#### **5.0. Schlusswort**

Wir wünschen Ihnen nun viel Spaß mit unserer Software!

Falls Sie Fragen haben, welche durch diese Bedienungsanleitung nicht beantwortet werden konnte, dann können Sie uns gerne eine E-Mail an die unten genannte E-Mail-Adresse senden.

Alle Rechte vorbehalten. Alle hier genannten geschützten Marken gehören ihren Eigentümern.

\_\_\_\_\_\_\_\_\_\_\_\_\_\_\_\_\_\_\_\_\_\_\_\_\_\_\_\_\_\_\_\_\_\_\_\_\_\_\_\_\_\_\_\_\_\_\_\_\_\_\_\_\_\_\_\_\_\_\_\_\_\_\_\_\_\_\_\_\_\_\_\_\_

**Autor:** Pascal Christian Thiede **Version:** 1.0.0.0 **Datum:** 23.03.2014 **Kontakt:** [Kontakt@PCT-Software.de](mailto:Kontakt@PCT-Software.de) **Webpräsenz:** [www.PCT-Software.de](http://www.pct-software.de/)

Copyright © PCT-Software

Seite 7 von 7